### Zoomミーティングに参加する

- はじめに
	- 端末の確認:使用するPCやタブレットにカメラ・マイクが 内蔵されているか確認しましょう。内蔵されていない場合に は,他の端末を使うか,USBカメラなど外付けのカメラをつ けてください。

※設定>プライバシー>マイ クからアクセスがオンになっているか確認しましょう。

- Zoomには,ウェブブラウザ(EdgeやGoogle Chromeな ど)から参加できますが,アプリ版からも参加できます。 iPadの場合はアプリのインストールが必要です。
- Zoomに参加する場合はアカウント等の必要はありません。

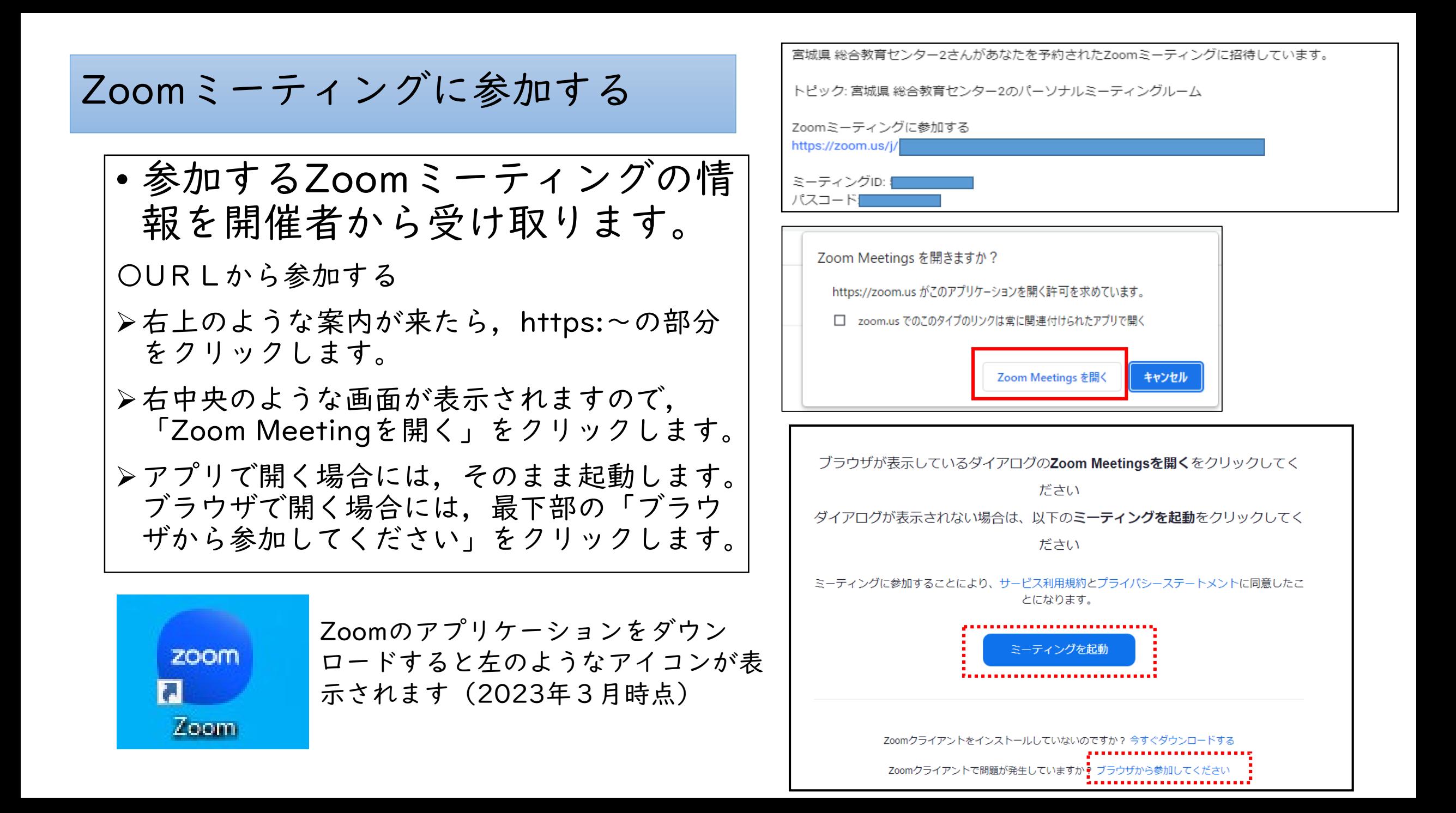

### Zoomミーティングに参加する

- 参加するZoomミーティングの情報 を開催者から受け取ります。
- 1. アプリを開き,「ミーティングに参加」をク リックする。
- 2. IDと名前を入力して「参加」をクリック。IDは ミーティング情報に記載されている。
- 3. ミーティングパスコードを入力して「ミーティ ングに参加」をクリック。パスコードはミー ティング情報に記載されている。

※名前は,あとで表示されるので,指定がある場合 にはその名前を記入しておくとよい。

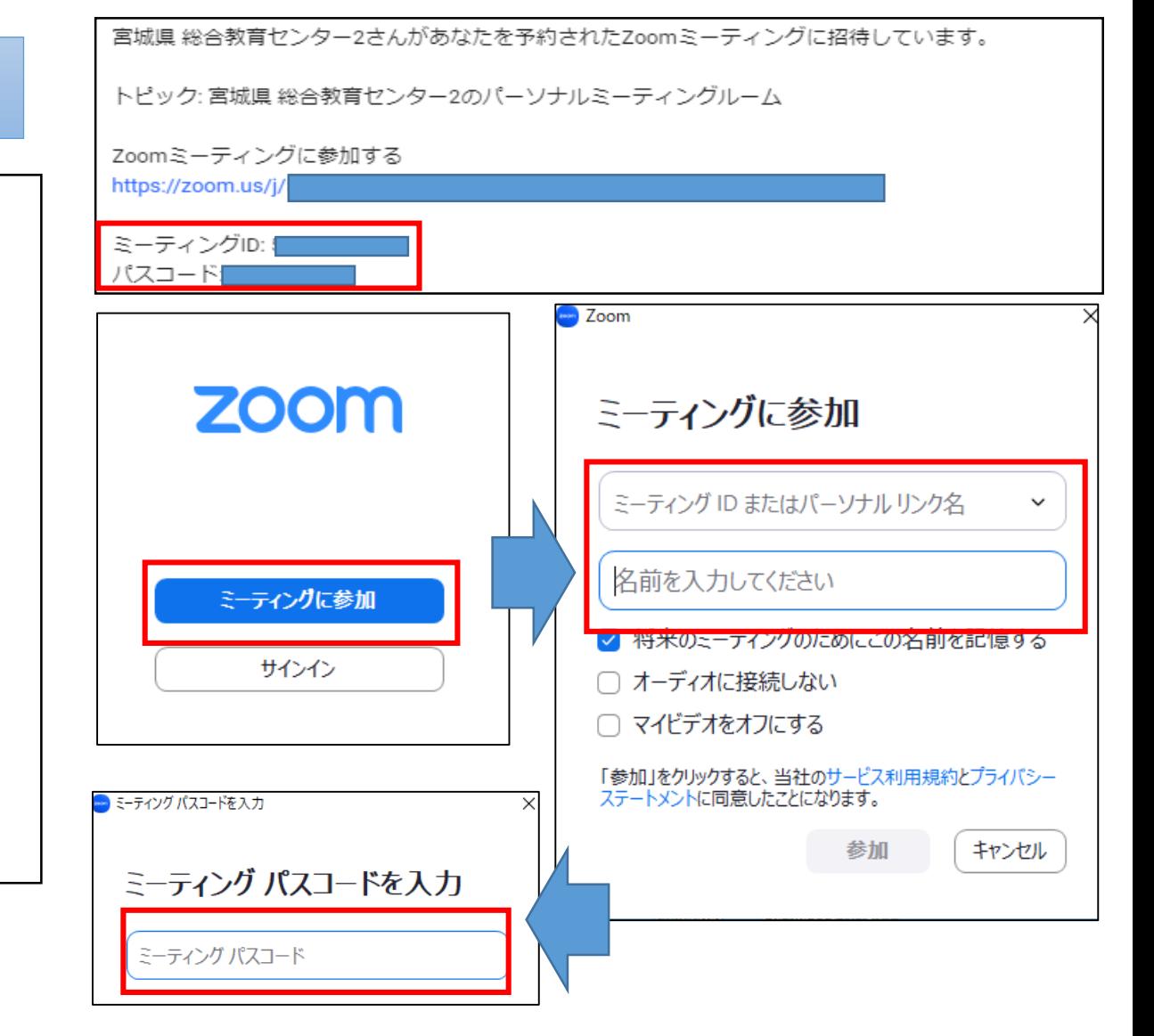

#### 設定確認をしてから,「参加」をクリックする

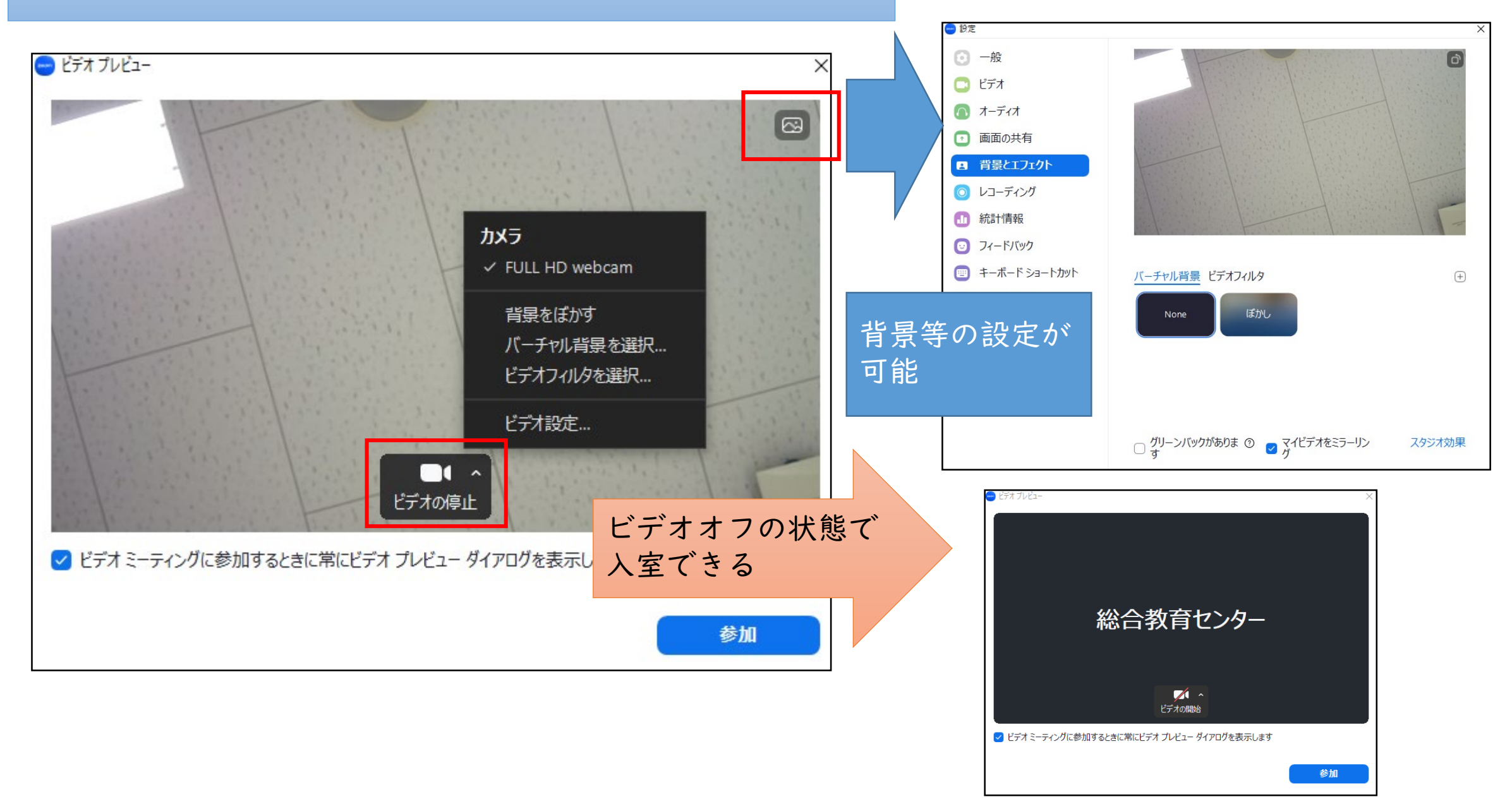

## スピーカー,マイクの確認をしてから参加する

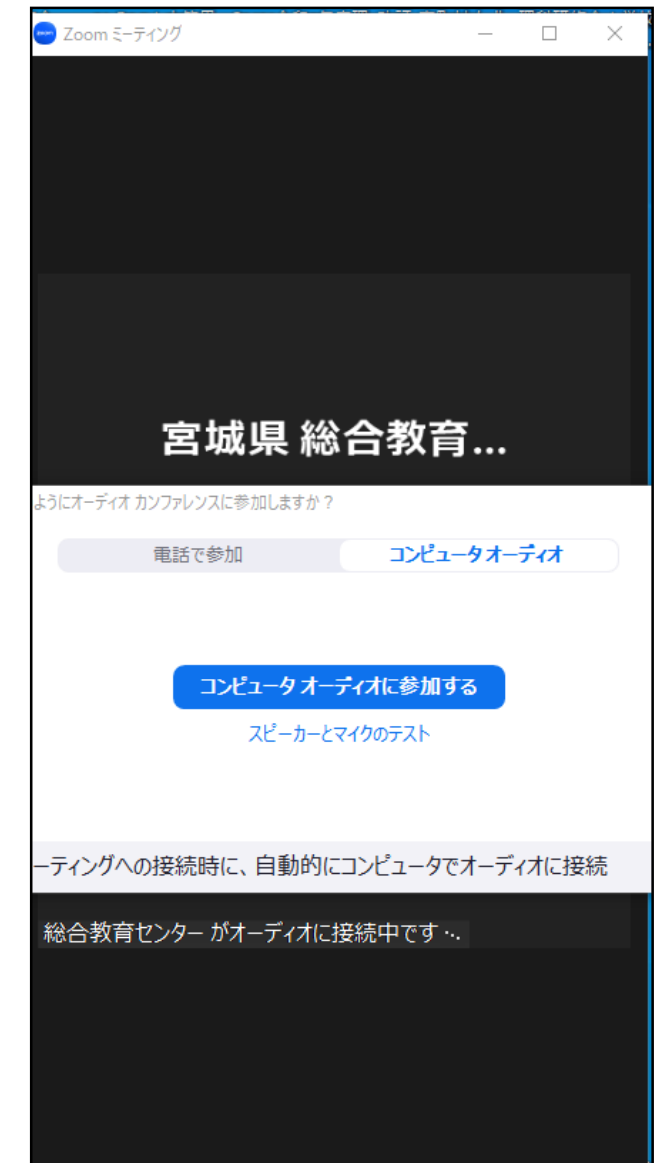

- 「コンピュータオーディオに参加する」とは,マイクとス ピーカーの両方を有効化することです。これをクリックしな いと,会話ができません。
- 参加する前に,スピーカーとマイクのテストをして,音声が 聞こえるか,マイクが機能しているかを確かめることができ ます。
- 「スピーカーとマイクのテスト」をクリックすると,下のよ うな画面が表示され,スピーカー,マイクを選択できます。 さらに,音声のテストをすることができます。

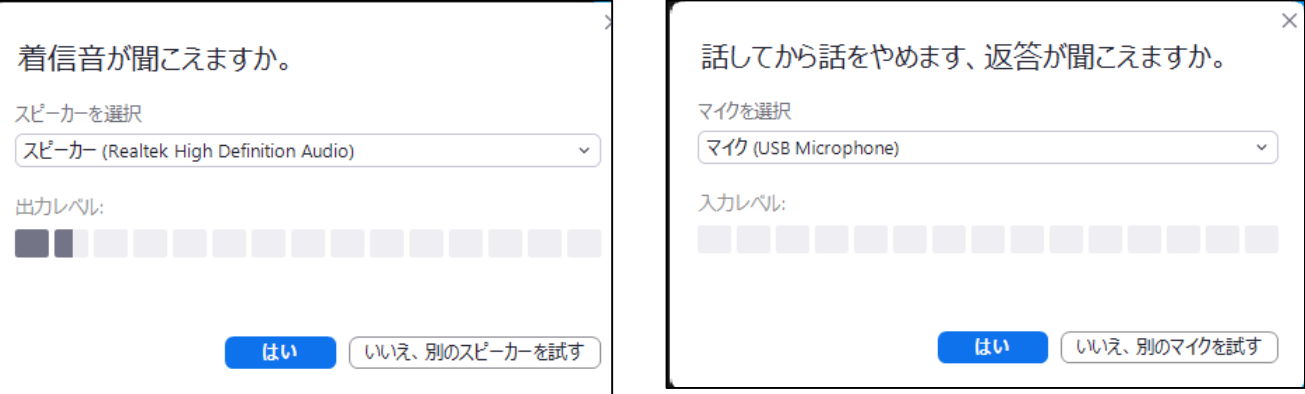

### Zoom上での操作1 マイクとビデオのオン・オフ 画面の配置

• マイクとビデオのオン・オフを確認しましょう。 画面左下にあるボタンから確認できます。

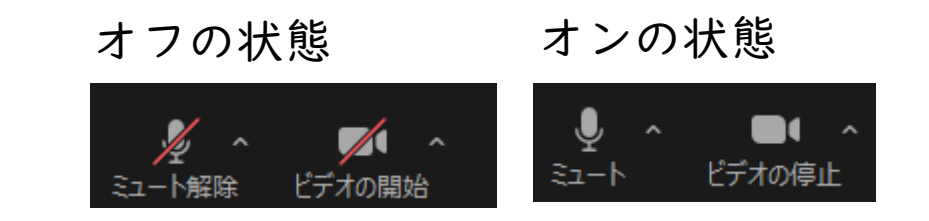

- 画面の配置を変えるには,画面右上にある「表 示」ボタンをクリックします。
	- スピーカーにすると,発話中の参加者の画面 が大きく映ります。会話ごとに画面が切り替 わります。一対一の会話の場合は相手が大き く映ります。
	- ギャラリーにすると参加者が均等に表示され ます。ただし,一つの画面に映る人数には限 界があります。

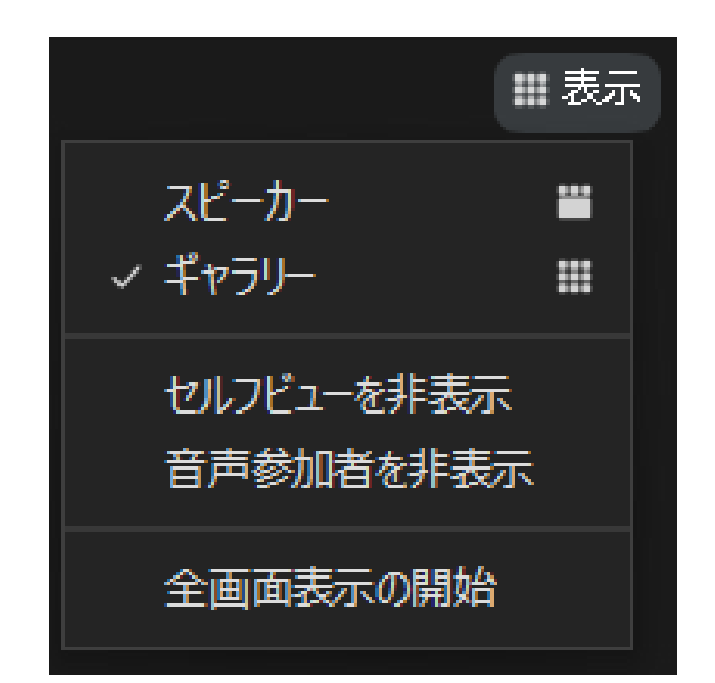

# Zoom上での操作2 名前の変更

- 名前を確認しましょう。名前を変更す るときには,自分の画面のところで右 クリックをすると,右のような画面が 表示されます。最下部の「名前の変 更」をクリックします。
- 新しい名前を入力して「変更」をク リックします。
	- 名前の付け方に指示がある場合には, この機能を使って変更しましょう。 他者の名前は変更できません。

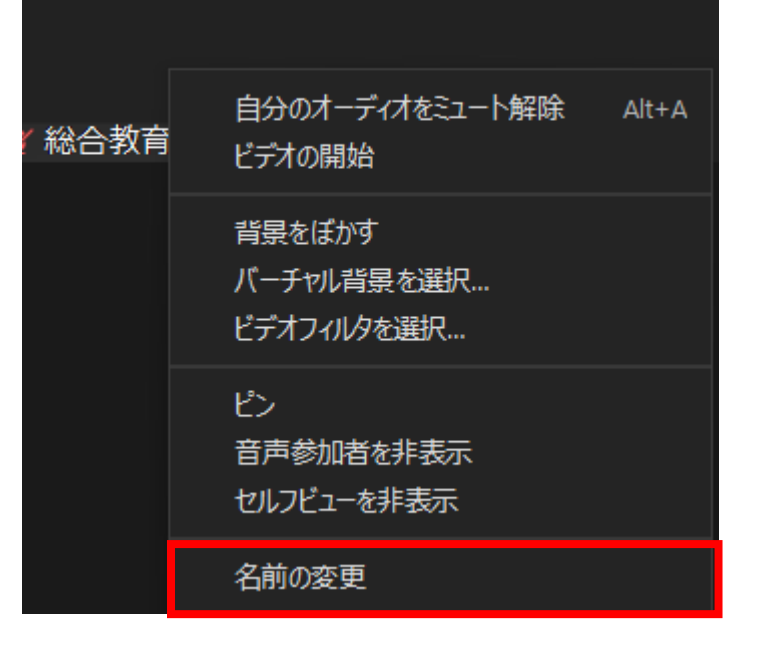

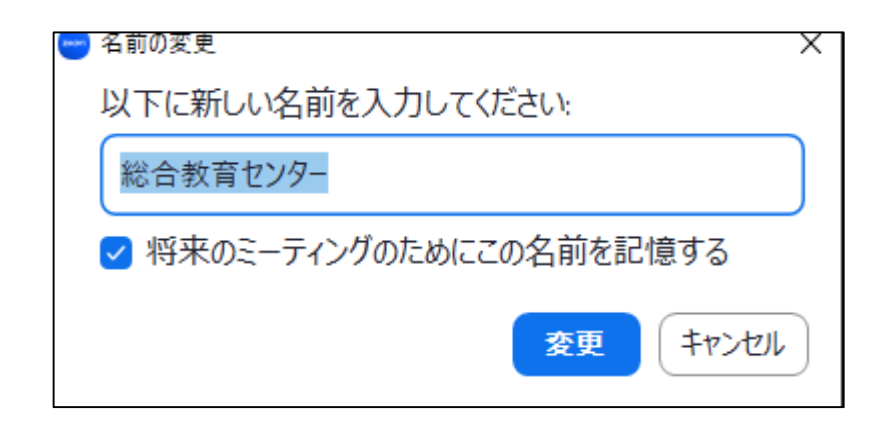